## **نحوه رزوو غذا**

**-1 در مرورگر دستگاه خود آدرس ir.ac.lu.nd ://http را وارد نمایید.**

**-2 در پنجره باز شده رمز و پسورد خود را وارد نمایید.**

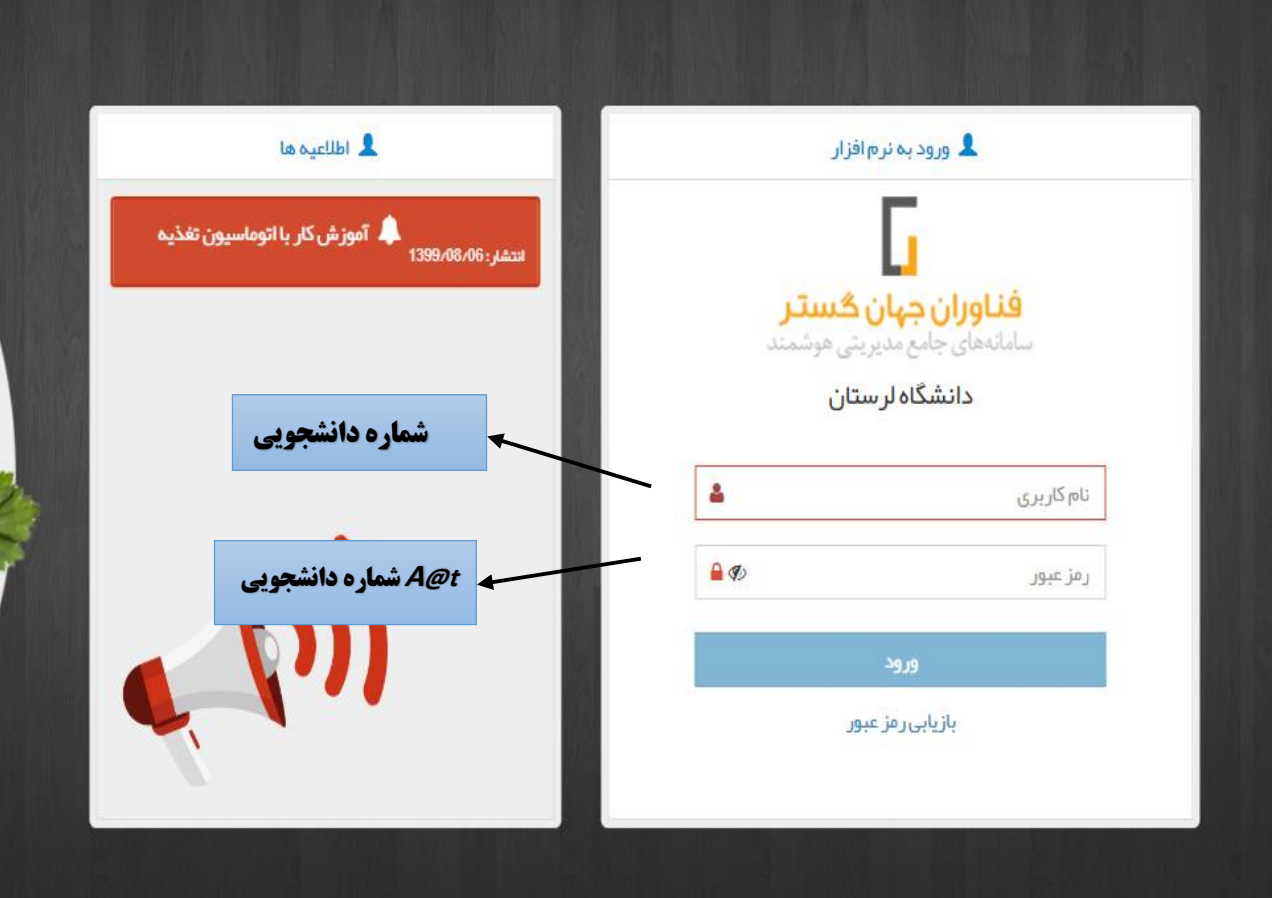

**-3 سپس در پنجره زیر قسمت امور مالی – افزایش اعتبار را انتخاب کرده و مبلغ را وارد کرده)می** 

**توانید مبلغ را هم از گزینه های داده شده انتخاب نمایید و هم می توانید مبلغ مورد نظر خود را در** 

**کادر بنویسید(:**

**)هزینه رزرو کلیه غذاهای یک هفته 117000 هزار تومان است(.**

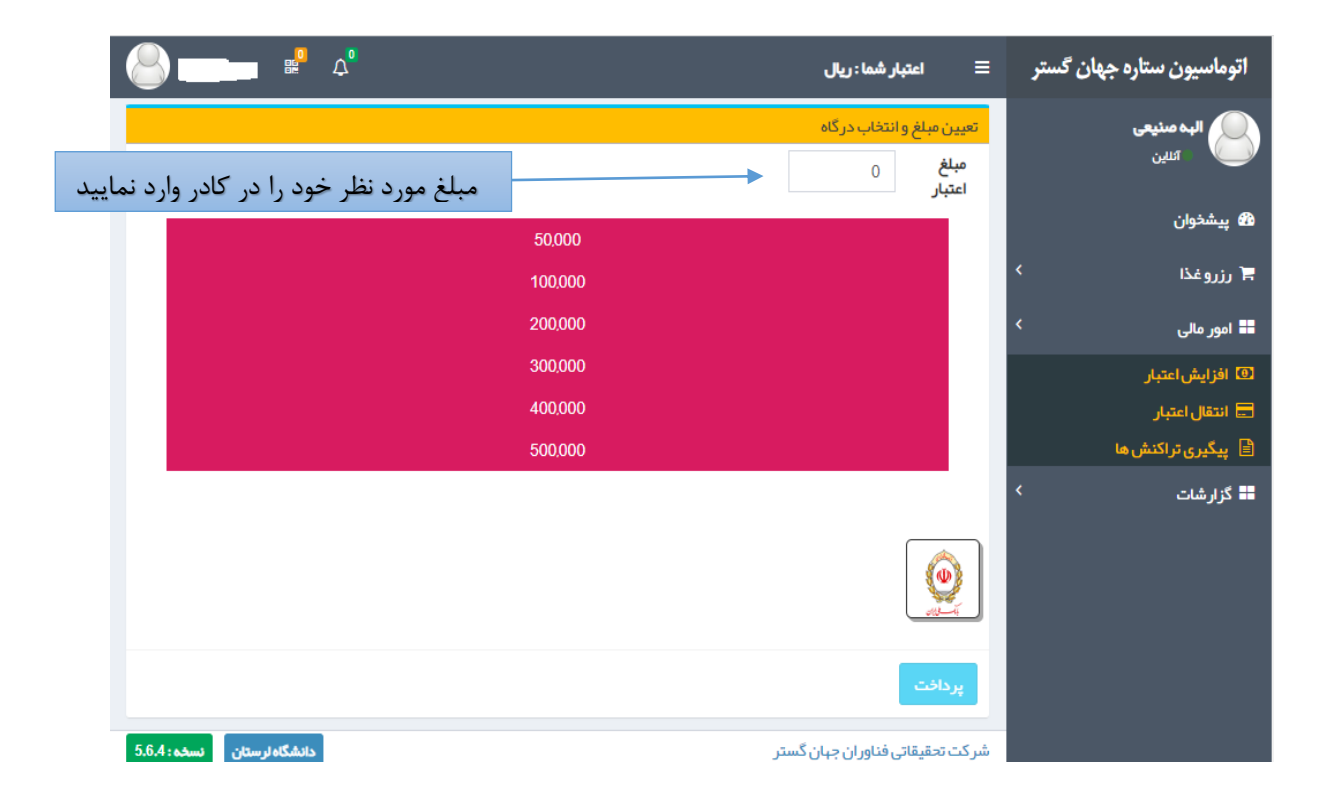

**-4 سپس گزینه پرداخت - و دکمه تایید و ادامه پرداخت را زده و وارد درگاه پرداخت شده و افزایش اعتبار را انجام نمایید.**

![](_page_2_Picture_46.jpeg)

- **-5 تکمیل فرایند خرید را زده تا کارت تغذیه شارژ شود.**
- **-6 گزینه رزور غذا را انتخاب نموده و دکمه هفته بعد را زده که صفحه زیر فعال شود:**

![](_page_2_Picture_47.jpeg)

**-7 روزهای مورد نظر خود را جهت رزرو غذا انتخاب نموده**

- **- در هر وعده صبحانه- ناهار – شام، غذا را انتخاب نموده سپس سلف مورد نظر را انتخاب نموده ، دانشجویان غیر خوابگاهی فقط قادر به رزرو ناهار خواهند بود و سلف سالن غذا خوری برای آنها فعال است .**
	- **- دکمه افزودن به سبد خرید را زده**
	- **- سپس تایید نهایی سبد خرید را انتخاب نموده**
	- **-8 بدین ترتیب غذای کلیه روزهای هفته را رزرو نموده.**
	- **-9 در نهایت دکمه غذاهای رزرو شده را زده و لیست غذاهای رزرو شده در هفته را چک نمایند در صورت**

![](_page_3_Picture_76.jpeg)

**رزرو نشدن دوباره غذای مورد نظر را رزرو نمایند.**